# Password Management

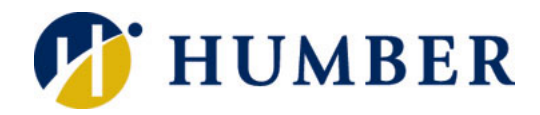

# **Quick Reference Guide**

1. Open a web browser and enter **myPassword.humber.ca** 

3. Enter your **Humber username**. (e.g. SMITH, N12345678).

5. The main menu is displayed.

Follow the instructions under

text messages from the Password

### **Logging In Main Menu**

2. Press **Enter**.

4. Click **Continue**.

**REQUIREMENTS** 

Management service.

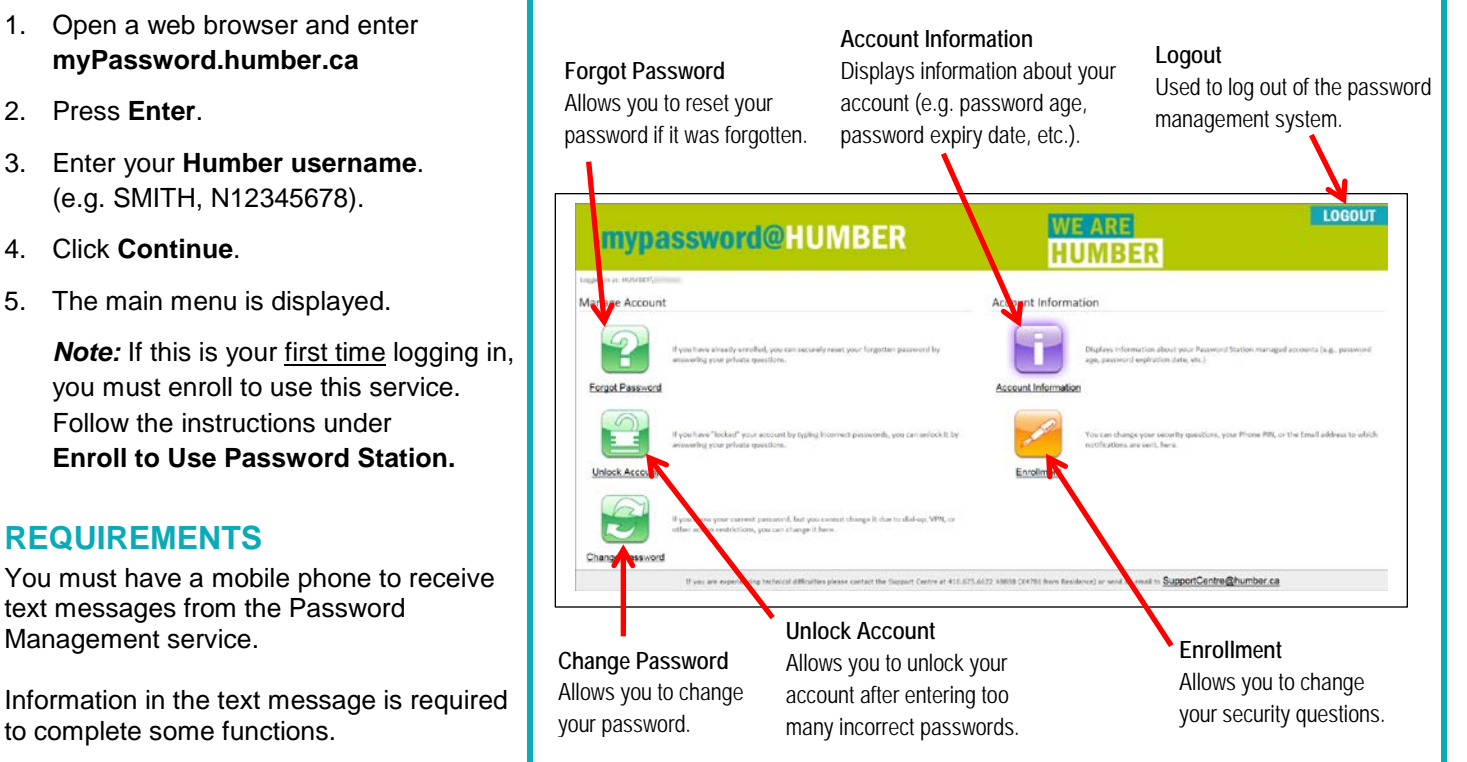

# **Enroll to Use Password Station (after first login only)**

- 1. Click **Continue**.
- 2. Enter your password.

to complete some functions.

- 3. Click **Continue**.
- 4. Select three (3) security questions from the drop down lists and enter the answers.
- 5. Click **Continue**. Your primary email address is displayed.
- 6. Enter your **mobile number**.
- 7. Select the **country** for the mobile number.
- 8. Select the **carrier** for the mobile number.
- 9. Click **Send**.
- 10. Enter the **authorization code** sent to your mobile phone.
- 11. Click **Continue**.
- 12. Click **Continue** again to return to the main menu. An email notification will be sent to the address on file.
- 13. To logout, click **Logout** and **close** your browser.

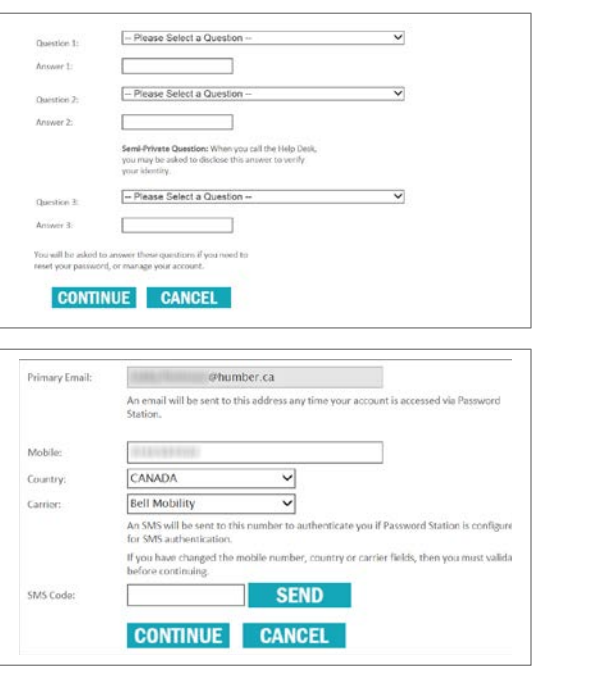

#### **Information Technology Services**

416.675.6622 X8888 | https://its.humber.ca *This document is available in an alternate format upon request.*

#### *Pa* Forgot Password

*Allows you to reset your password if it was forgotten.*

- 1. Click **Forgot Password**.
- 2. Wait for a text message.
- 3. Enter the **authorization code** sent to your phone.
- 4. Click **Continue**.
- 5. Answer **security question 1** and click **Continue**.
- 6. Answer **security question 2** and click **Continue**.
- 7. Answer **security question 3** and click **Continue**.
- 8. Enter a **new password** in the New Password field.
- 9. Re-enter the **new password** in the Confirm field.
- 10. Click **Continue**. A confirmation page will appear and an email notification will be sent to the address on file. 11. Click **Continue** to return to the main menu.
- 
- 12. To logout, click **Logout** and **close** your browser.

# **Example 2 Unlock Account**

*Allows you to unlock your account after entering too many incorrect passwords.*

- 1. Click **Unlock Account**.
- 2. Wait for a text message.
- 3. Enter the **authorization code** sent to your phone.
- 4. Click **Continue**.
- 5. Answer **security question 1** and click **Continue**.
- 6. Answer **security question 2** and click **Continue**.
- 7. Answer **security question 3** and click **Continue**. A confirmation page will appear and an email notification will be sent to the address on file.
- 8. Click **Continue** to return to the main menu.
- 9. To logout, click **Logout** and **close** your browser.

## **Change Password**

*Allows you to change your password.*

- 1. Click **Change Password.**
- 2. Enter the **current password** in the Old Password field.
- 3. Enter the **new password** in the New Password field.
- 4. Re-enter the **new password** in the Confirm field.
- 5. Click **Continue**. A confirmation page will appear and an email notification will be sent to the address on file.
- 6. Click **Continue** to return to the main menu.
- 7. To logout, click **Logout** and **close** your browser.

## **Manage Account Options Manage Account Information Options**

#### *<b>Account Information*

*Displays information about your account such as password age, password expiry date, etc.*

- 1. Click **Account Information**.
- 2. Wait for a text message.
- 3. Enter the **authorization code** sent to your phone.
- 4. Click **Continue**.
- 5. Answer **security question 1** and click **Continue**.
- 6. Answer **security question 2** and click **Continue**.
- 7. Answer **security question 3** and click **Continue**.
- 8. The Account Information is displayed.
- 9. Click **Continue** to return to the main menu.
- 10. To logout, click **Logout** and **close** your browser.

#### **Enrollment**  $\mathcal{L}$

*Allows you to change your security questions.*

#### Click **Enrollment**.

Your username is filled in automatically.

- 1. Enter your **password**.
- 2. Click **Continue**.
- 3. To change one or more security questions:
	- a. Select the new question from the drop down list.
	- b. Enter the new answer.
- 4. Click **Continue**.
- 5. To change your mobile number:
	- a. Enter the new number, country and carrier.
	- b. Click **Send**.
	- c. Enter the **authorization code** sent to your phone.
- 6. Click **Continue**.

An email notification will be sent to the address on file.

- 7. Click **Continue** to return to the main menu.
- 8. To logout, click **Logout** and **close** your browser.

#### **Best Practices for Passwords**

- Memorize your password or store it in a secure password application.
- Use a mix of letters (uppercase and lowercase), numbers, and symbols in each of your passwords.
- A strong password is eight or more characters in length.
- Replace your password every 90 days.
- Never give your password to anyone including support persons, friends, family, and roommates.
- Do not use the same password to secure more than one account.

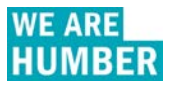